# **World Book® Online:**

The trusted, student-friendly online reference tool.

Name: Date:

# **RESEARCH SKILLS: Using the World Book Database**

Have you ever been given an assignment about a topic you know nothing about? Did you know where to start? Never fear! World Book has many great resources to help you get the information you need.

Follow this worksheet to learn how to use *World Book Student*. Once you have the basic research skills down, you'll know exactly where to go to find the facts!

First, go to **www.worldbookonline.com**

Then, open "Student." If prompted, log on with your ID and Password

**WORLD BOOK STUDENT** Welcome! Educator Tools  $\equiv$ 

...........................

## **Homepage**

- 1. The homepage displays Quick Links to several different types of content. Name four.
	- a.
	- b.
	- c.
	- d.

## **Search Tool**

- 2. There are two types of searches available when using the homepage search tool. How are the results different using the basic search versus the Advanced Search? (Hint: try it out!) 1.
	- 2.

*Use the World Book Student basic search tool to answer the questions below.*

- 3. If you wanted to learn about Australia, what should you type into the search tool? (Hint: try it out!)
- 4. What happens when you type "racing car" into the search tool? (Hint: try it out!)
- 5. If you wanted to learn about racing cars, what other words might you use in the search tool to find more information?

# **Articles**

*Now, go to the "Australia" article.*

## **MEDIA**

- 6. There are two places in the "Australia" article where you can see images or videos about Australia. Name those two locations.
	- 1.
	- 2.
- 7. Find the image "Aboriginal ceremony" and click or tap on it to see the photo caption. What musical instrument is being played?

## **ARTICLE CONTENTS**

*Some articles are long and contain a lot of information. You can use the article contents to see an outline of the article.*

8. Look at the article contents section to the left of the article. Choose "Animals and plants." What happens when you click or tap on it?

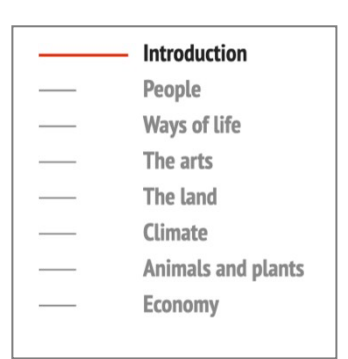

#### **CITATIONS**

*All articles contain three types of citations: MLA, APA, and Harvard. Scroll to the bottom of the Australia article to find the citations.*

9. Cite the "Australia" article using Harvard style.

You can return to the World Book Student homepage anytime by clicking or tapping the World Book Student logo at the top of the screen. You can also go to a different article using the search tool at the top of the page.

## **More Search Results: Back in Time**

Use the search tool to find the "robot" article*.*

When the results for your search on robots appear, you will see more content options on the left-hand side of the *page. These are the different types of information available for the term "robot." (Encyclopedia Articles, Images, Special Reports, etc.…)*

10. How many Back in Time results did you get for "robot"?

Scrolling through the Back in Time results, find the article "Electronics (1983)." At the top of the page click or tap on  $\bullet$  to find information to explain what the Back in Time feature contains.

- 11. A. Explain in one sentence, in your own words, how the *Back in Time* articles are different than those in the main database.
	- B. This year saw the beginning of fast growth in industrial robotics. What was the biggest advances in robotics in 1983?
	- C. Go to the World Book "robot" encyclopedia article and read the Introduction to answer the question. How are robots used today?

#### **My Research**

#### **My Research**

*The My Research section allows you to save articles as you visit them, so that they are available in your own My Research folder for future use. From Main Menu log into My Research using your username and password. Create an account, if needed.*

12. What are the three types of content you can save for each project?

*Now, find your way to the "lizard" article.*

13. What is the panther chameleon doing in the first image? (Hint: Click or tap on the image.)

*Tools and Settings will allow you to save this article forfuture use.*

*Follow these instructions from the lizard article:*

- *1. Go to the Tools and Settings icon and choose "Save."*
- *2. Then, save as My Research.*
- *3. Choose a project to save this article to.*
- *4. The article will automatically save. Click or tap OK to confirm.*
- 5. Now click or tap on the main menu near the top right of the article page and select My Research *to go to your saved projects*.
- 14. When looking at the link you the saved for the "lizard" article, how can you add a note to yourself about this article? (Hint: Look under Encyclopedia Articles dropdown menu.)

*Click or tap on the "lizard" link to return to the "lizard" article.*

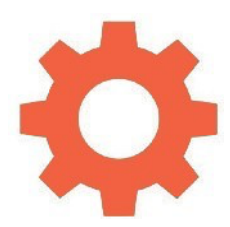

#### **More Article Resources**

- 15. What type of encyclopedia articles do you see when you click or tap on the RELATED tab in the lizard article?
- 16. Choose the Blue-tongued lizard link and cite the article you chose to visit using Harvard style.
- 17. Write one fact you learned by reading this new article.

## **Main Menu**

*Find the Main Menu atthe top ofthe page. The optionsin the main menu will help you navigate.*

#### **MAPS**

18. What two features listed under the menu will take you to different types of world maps?

- 1.
- 2.

#### **BIOGRAPHY CENTRE**

- 19. If you went to the Biography Centre under the Main Menu and you couldn't think of the name of the person you wanted to look for, what four categories can you search by to find the information you want?
	- 1.
	- 2.
	- 3.
	- 4.

Choose two traits that you can personally relate to in the search options. This may be an interest you have or *your gender. Once you see your search results, choose one article to read and answer these questions.*

20. a. Who did you choose?

- b. What years were they alive?
- c. What was this person's greatest accomplishment?

#### **CITATION BUILDER**

*From the Main Menu,click or tap on Citation Builder.*

21. How many different types of citations can you create using this feature?

#### **COMPARE PLACES**

*From the Main Menu, click or tap on Compare Places.*

- 22. Imagine you wanted to compare information about your country with that of a neighbouring country. Choose your country and any other to compare.
	- a. What kind of information did the Compare Places feature provide?
	- *b.* What kind of information would be better found in the full article? *(Hint: You can get there by clicking or tapping the 'view article' link)*
- 23. Complete the table to compare different countries.

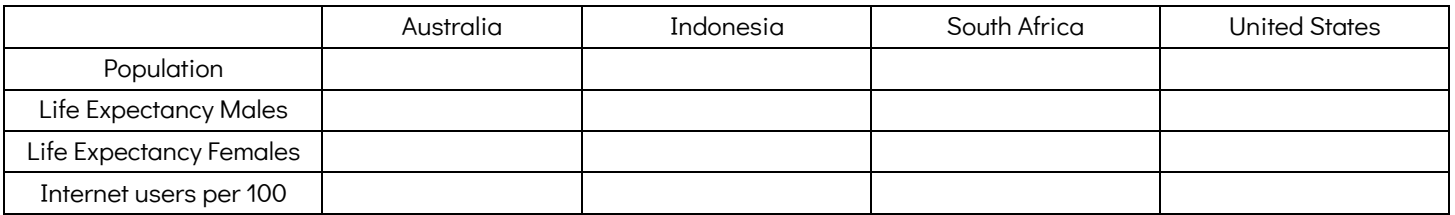

## **Behind the Headlines**

*Return to the World Book Student homepage and locate the Behind the Headlinesfeature.*

- 24. What type of information does the Behind the Headlines feature provide?
- 25. Click or tap on the newest Behind the Headlines story. Give a three-sentence summary of this current event:

# **Timelines**

*Return to the World Book Student homepage and locate the Timelinesfeature.*

26. Click or tap on World History Click or tap on Australian History Click or tap on FEDERATION OF AUSTRALIA

Scroll along the timeline to find the answer to the following question:

When did the Commonwealth of Australia begin?

## **World Book Database Can Help:**

14. Imagine you have been given an assignment on climate change. Locate at least three types of resources available in *World Book Student*, and explain how those resources can help you finish your assignment.

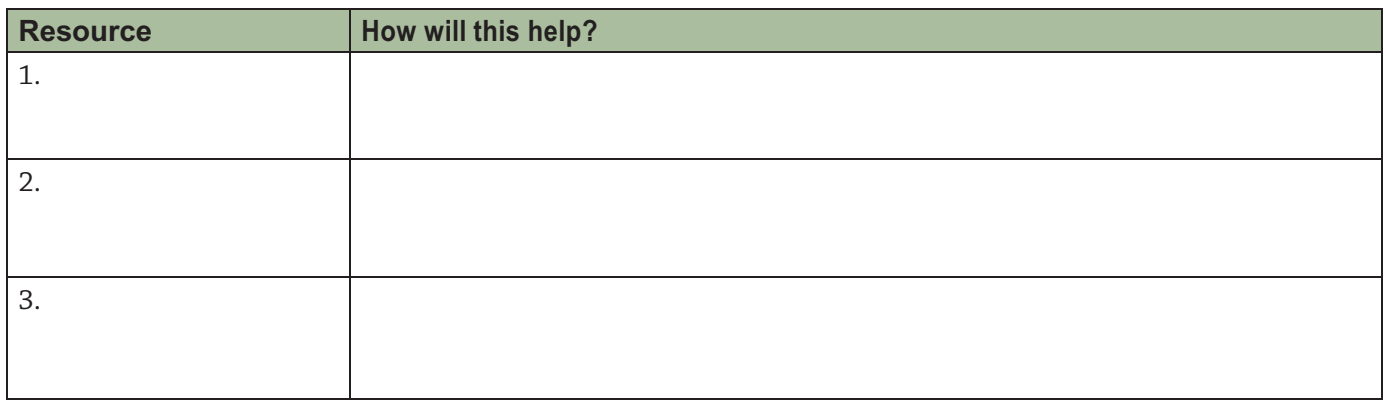

15. Imagine you are planning a family holiday through Europe. Locate at least two resources in *World Book Student* that will help you get started making plans.

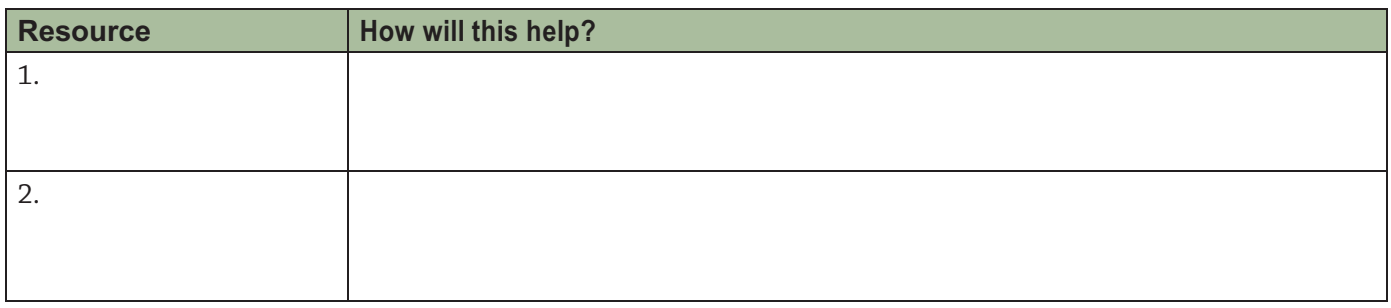

16. Imagine you are researching a particular period in art history. Locate at least two *World Book Student* resources are available for your research.

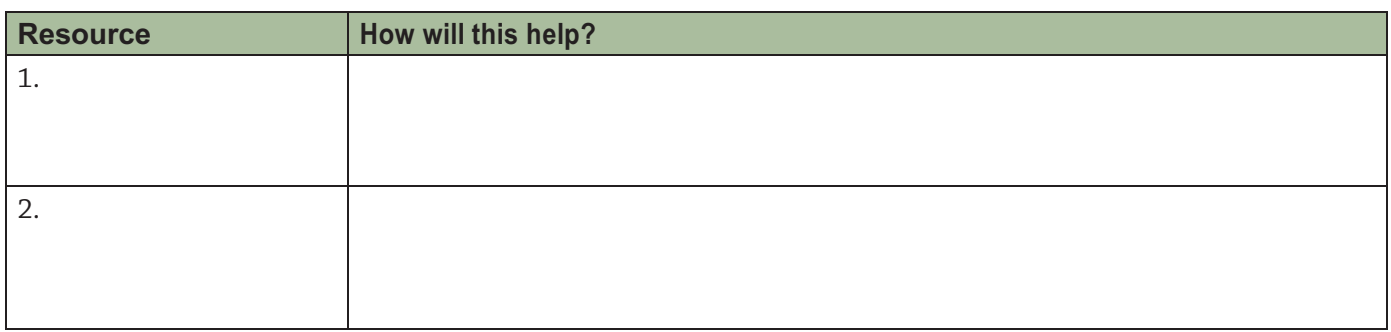

# **Teaching Page**

#### **Answers:**

- 1. My Research, Timelines, Citation Builder, Browse By Subject, Maps and Atlas, and World Book Wizard (if subscribed) could all be answers here.
- 2. A basic search will lead to the search results page with articles matching the keyword(s) entered. Advanced Search gives a user options to search for words or a phrase, search by Lexile Measure, or browse encyclopedia articles by subject, back in time articles by year, or browse resource guides.
- 3. Australia
- 4. You see an article that contains information about the racing car driver Danica Patrick, which may not be the information needed.
- 5. You should try synonyms, such as racing, cars, or automobiles.
- 6. Images and videos are located 1. Under the "Media" link near the top of the article and 2. In the article.
- 7. Digeridoo
- 8. If you click or tap on Animals and plants, it will take you directly to that topic in the article.
- 9. Carter, D [Year], 'Australia', World Book Student, World Book, Chicago, viewed [Date article was viewed], <https://worldbookonline.com/student/article?id=ar038420>
- 10. At the time of publication, there were 90 results in Back in Time.
- 11. A. The Back in Time feature shows articles as they were written in previous editions of the World Book Encyclopedia. Note to educators: The style and thinking of the time is reflected in these articles. Students may find information that is odd or offensive by today's standards. This can be a great tool to discuss how culture evolves throughout time.
	- B. The biggest advances in robotics were the most vital part of the field the development of software that programs robots to do their jobs.
	- C. Scientists use robots to explore the sea floor on Earth and the surface of Mars. Doctors use robots in medical diagnosis and surgery. Robots help pilots fly aircraft and help some cars avoid collisions and drive or park themselves.
- 12. Encyclopedia Articles, Books, and My Websites
- 13. The panther chameleon is catching a cricket in mid-air.

14. By clicking or tapping on "Add Note," and then clicking or tapping "save."

15. You will see links to related articles about different types of lizards as well as related magazine articles.

- 16. 'Blue-tongued lizard' [Year], World Book Student, World Book, Chicago, viewed [Date article viewed] <https://www.worldbookonline.com/student/article?id=724282>.
- 17. Answers will vary.
- 18. Atlas and Interactive Maps
- 19. 1. Area of work/interest 2. Nationality and ethnicity 3. Gender 4. Time Period
- 20. Answers will vary
- 21. 14
- 22. A. Compare Places provides as a quick visual comparison of basic information and statistics.

B. To get more detailed information, students should visit the individual articles.

23.

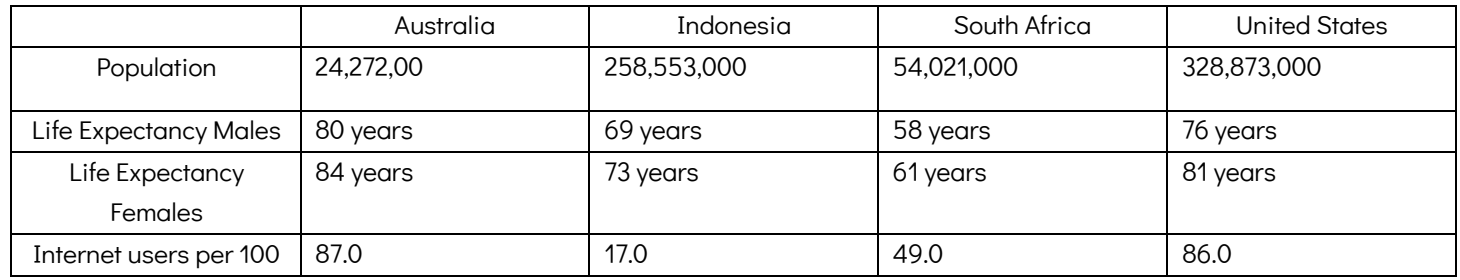

- 24. Behind the Headlines provides breaking news stories and links to related background information in World Book.
- 25. Answers will vary
- 26. January 1, 1901.
- 27. Answers will vary. Students may find the articles, atlas, interactive maps, and Behind the Headlines stories helpful. Any piece of content that might be helpful can be saved in the student's My Research folder.
- 28. Answers will vary. Students may find the country's articles, atlas, interactive maps, and Behind the Headlines stories helpful. Any piece of content that might be helpful can be saved in the student's My Research folder.
- 29. Answers will vary. Students may find the articles, related links, images, and other media helpful. Any piece of content that might be helpful can be saved in the student's My Research folder.